# **Supplement note for product manual "pronet"**

# **Pronet IP-setting**

## **Instructions for changing the IP settings via local access on Windows PC**

- 1. Disable W-LAN and remove any connected network cables.
- 2. Connect the pronet web server to the LAN socket of the PC via network cable. Then plug in the power supply of the web server.

Wait about 1 minute for the web server to boot.

This can be recognized by the flashing of all red and green LEDs every  $\sim$ 3 seconds.

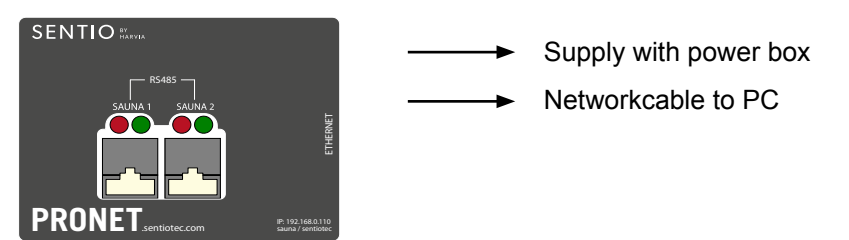

3. Start > Control Panel > Network and Internet or Network Connections.

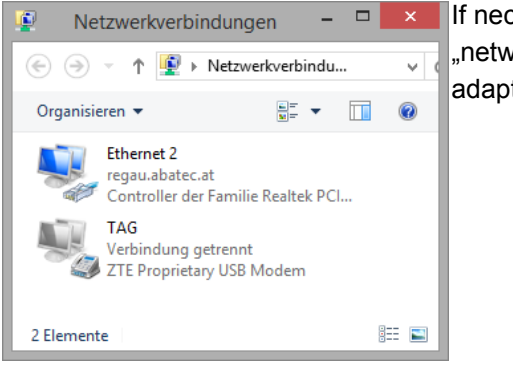

If necessary look for the word .network connections" or .network adapters".

EN

DE

Note: If multiple Ethernet connections are displayed, select the one that displays "Unidentified Network" or "Network Identification ..."

### 4. Right-click on **Ethernet > Properties**

5. Scroll to Internet Protocol Version 4 (TCP / IPv4) and click **Properties**.

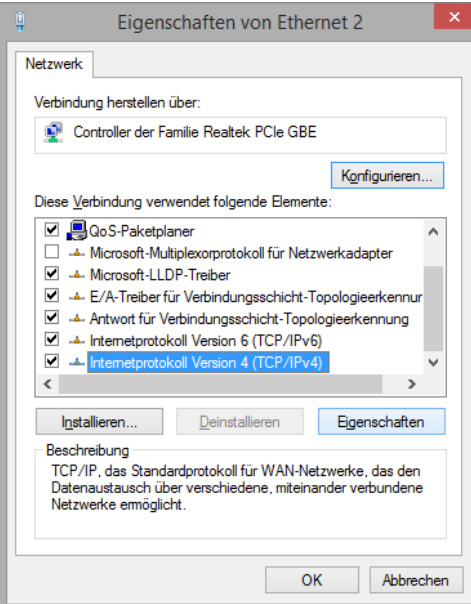

6. Set both check marks as follows:

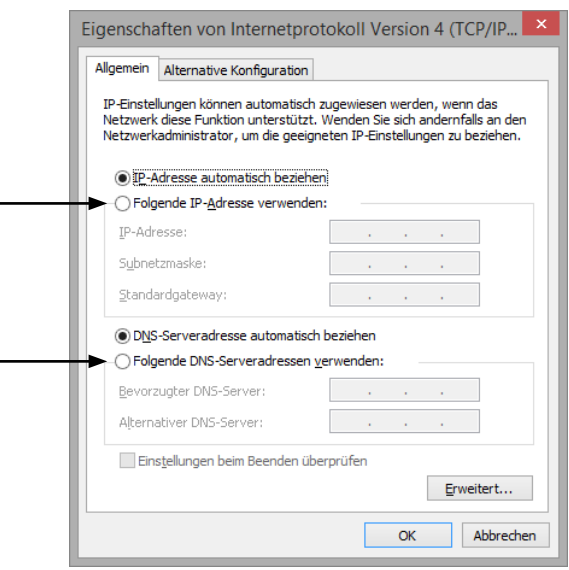

7. Enter the IP address as follows:

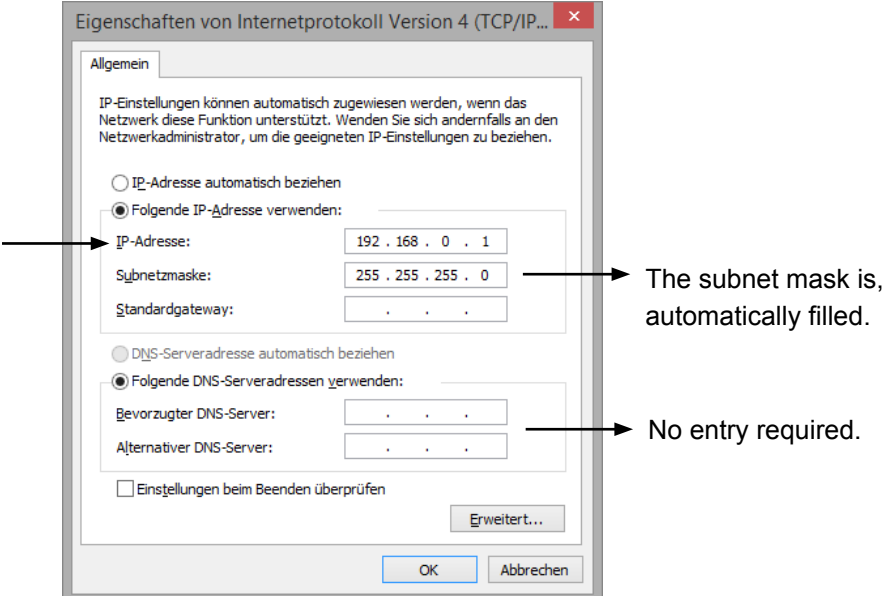

- 8. Click OK and then Close.
- 9. Open the internet browser (Google Chrome, Internet Explorer, etc.) Enter the following IP-address:

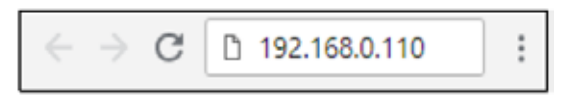

10. In the window of the browser a login window appears which looks like this:

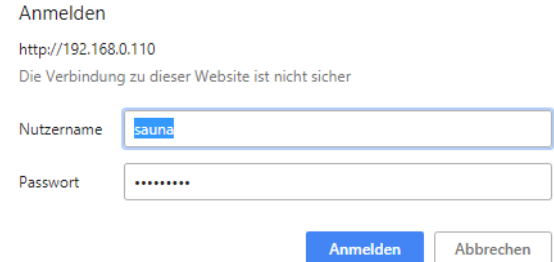

If this is not the case, deactivate your firewall or the virus program or restart the browser or / and the web server. Then try again.

EN

11. Enter the following Login details and click **Login**:

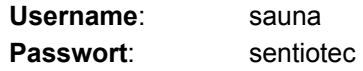

- 12. The user interface of the pronet webserver opens:
	- Click **Settings** > **System Settings**
	- Subsequently to **IP address**
	- There are now 2 options available:
		- o **assign IP address manually** (IP range of the router) Standardgateway and DNS change to new IP-adresse
		- o or enable DHCP (Dynamic IP Address)

13. To complete the configuration press **Save** and then **Restart control**. This process takes max. 2 minutes.

Attention: After that, the web server is no longer over 192.168.0.110 reachable

Disconnect the web server from your PC and connect it to your router or your Home network.

#### Disable DHCP:

Was converted to DHCP and you want to access the controller again locally or the IP Set address manually, proceed as follows:

- Connect your PC to the network / router in which the web server is operated.
- Load the Advanced IP Scanner tool on your PC and search for devices.
- The web server is displayed under the manufacturer "Texas Instruments".

• With the IP address displayed, you can use a local connection to the Create web server.

Recommended after completion:

Repeat Step 5 to Step 8 and click the ticks again:

- Obtain IP Address automatically
- Obtain DNS-Server Address automatically

If it is not done automatically (its depends on operating system)

# **Beiblatt der Montage- und Gebrauchsanweisung "pronet"**

# **Pronet IP-setting**

## **Anleitung zum Ändern der IP-Einstellungen per lokalem Zugriff über Windows-PC**

- 1. W-LAN deaktivieren sowie eventuell verbundene Netzwerkkabel entfernen.
- 2. Den pronet Webserver per Netzwerkkabel mit der LAN-Buchse des PCs verbinden. Anschließend das Netzteil des Webservers anstecken.

Warten Sie ca. 1 Minute bis der Webserver fertig hochgefahren ist. Dies erkennt man am Aufblinken aller roten und grünen LEDs alle  $\sim$  3 Sekunden.

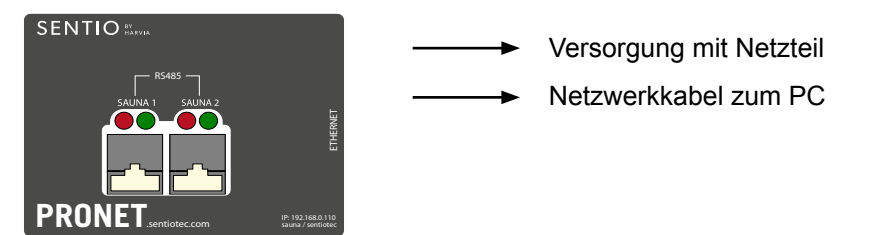

#### **3. Start > Systemsteuerungen > Netzwerk und Internet**

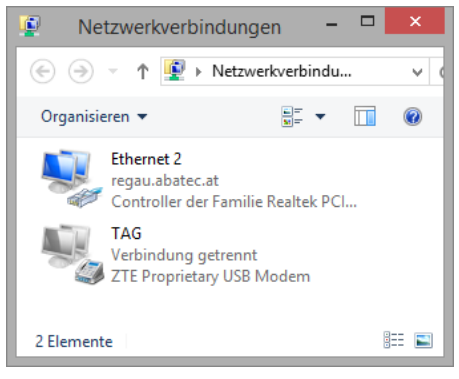

Ggf. suchen Sie nach dem Wort "Netzwerkverbindungen" oder "Netzwerkadapter".

Hinweis: Werden mehrere Ethernet-Verbindungen angezeigt, wählen Sie das Eine, welches "*Nicht identifiziertes Netzwerk*" bzw. "*Netzwerkidentifizierung…*" anzeigt.

DE

#### 4. Rechtsklick auf **Ethernet** > **Eigenschaften**

5. Zum Eintrag "Internetprotokoll Version 4 (TCP/IPv4) scrollen und

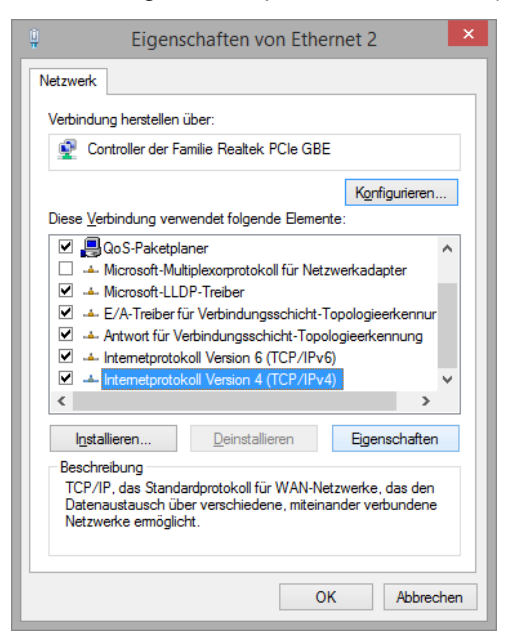

auf Eigenschaften klicken.

#### 6. Beide Häkchen wie folgt setzen:

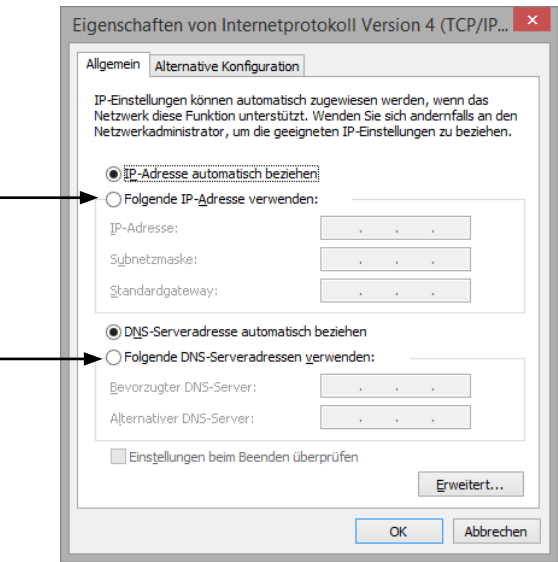

### DE

7. Geben Sie die IP-Adresse wie folgt ein:

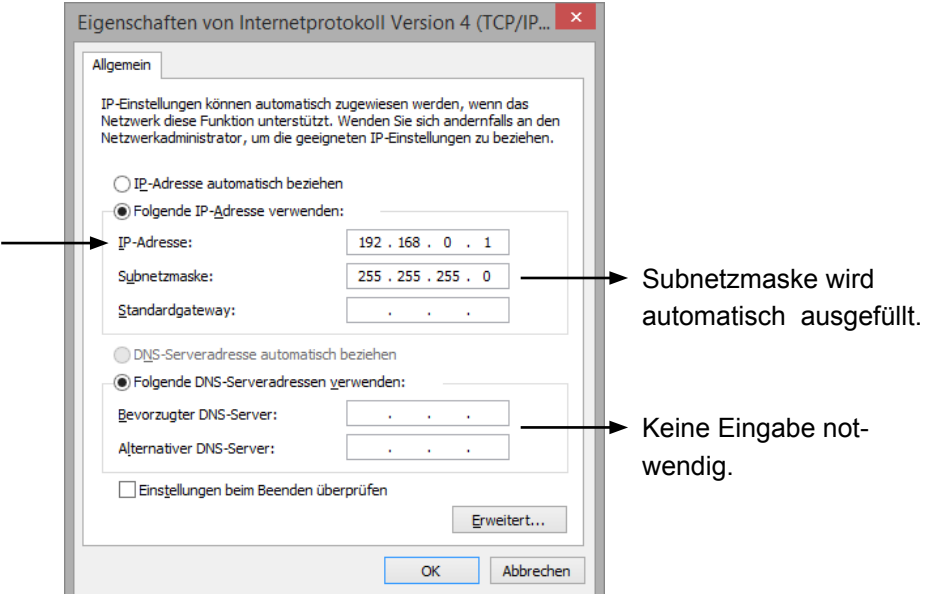

- 8. Auf **OK** und anschließend auf **schließen** klicken.
- 9. Den Internet-Browser öffnen (Google Chrome, Internet Explorer, etc.) Folgende IP-Adresse eingeben:

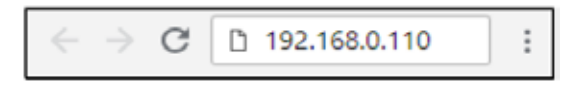

10. Im Fenster des Browser erscheint ein folgendes Anmeldefenster:

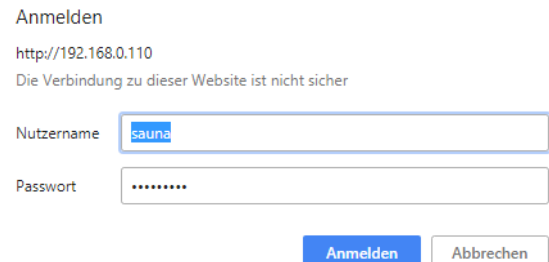

Ist dies nicht der Fall deaktivieren Sie Ihre Firewall bzw. das Virenprogramm oder starten Sie den Browser bzw./und den Webserver neu. Versuchen Sie den Vorgang anschließend erneut.

11. Geben Sie folgende Anmeldedaten ein und klicken Sie auf **Anmelden**:

**Nutzername**: sauna **Passwort**: sentiotec

- 12. Es öffnet sich die Benutzeroberfläche des pronet Webservers:
	- Klicken Sie auf **Einstellungen** > **Systemeinstellungen**
	- Anschließend auf **IP Adresse**
	- Es stehen nun 2 Optionen zur Verfügung::
		- o **IP Adresse manuell vergeben** (IP-Range des Routers) Standard Gateway und DNS auf neue IP ändern
		- o oder DHCP aktivieren (Dynamische IP Adresse)
- 13. Zum Abschließen der Konfiguration drücken Sie auf **Speichern** und anschließend auf **Steuerung neu starten**.

Dieser Vorgang dauert max. 2 Minuten.

Achtung: Danach ist der Webserver nicht mehr über 192.168.0.110

## Trennen Sie nun den Webserver von Ihrem PC und verbinden Sie diesen mit Ihrem Router oder Ihrem Heimnetzwerk.

DHCP wieder deaktivieren:

Wurde auf DHCP umgestellt, und Sie wollen erneut lokal auf die Steuerung zugreifen bzw. die IP Adresse manuell setzen, gehen Sie wie folgt vor:

• Verbinden Sie Ihren PC mit dem Netzwerk/Router in welchem der Webserver betrieben wird.

• Laden Sie das Tool "Advanced IP Scanner" auf Ihren PC und suchen Sie nach Geräten.

• Der Webserver wird unter dem Hersteller "Texas Instruments" angezeigt.

• Mit der dabei angezeigten IP-Adresse können Sie wie in Schritt 9 eine lokale Verbindung zum Webserver herstellen.

Nach Fertigstellung empfohlen:

Wiederholen Sie Schritt 5 bis Schritt 8 und setzen Sie die Häkchen wieder auf:

- IP Adresse automatisch beziehen
- DNS-Serveradresse automatisch beziehen

falls dies nicht automatisch geschieht (Betriebssystem-abhängig).